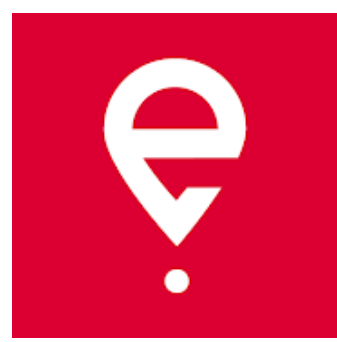

# **Мобільний застосунок e-TOLL PL**

**Інструкція з використання для поїздок SENT**

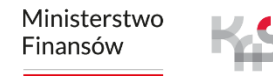

**Ministerstwo Finansów** / gov.pl/finanse **Krajowa Administracja Skarbowa** / gov.pl/kas  $1$ 

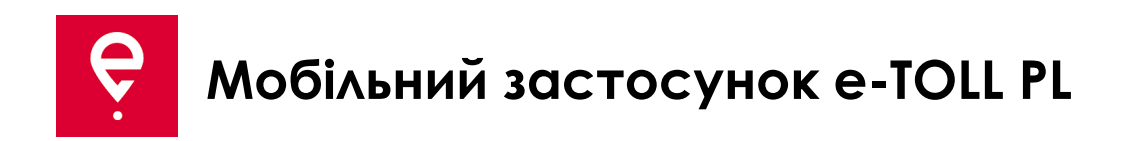

Застосунок дозволяє виконувати зобов'язання щодо сплати електронного збору за проїзд платними ділянками доріг в Польщі:

- користувачам транспортних засобів та автопоїздів з дозволеною максимальною масою **понад 3,5 тонни** (великовантажні транспортні засоби),
- **за перевезення товарів, задекларованих у реєстрі SENT**  Системі електронного контролю транспорту.

Застосунок є **безкоштовним**і його можна завантажити з магазинів **Google Play** та **App Store**.

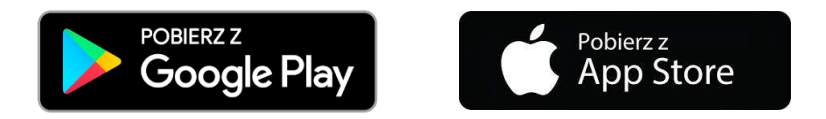

Для правильної роботи мобільного застосунку e-TOLL PL необхідно:

- **підключення до інтернету,**
- **увімкнення функції геолокації,**
- **вимкнення оптимізації батареї** (для операційної системи Android).

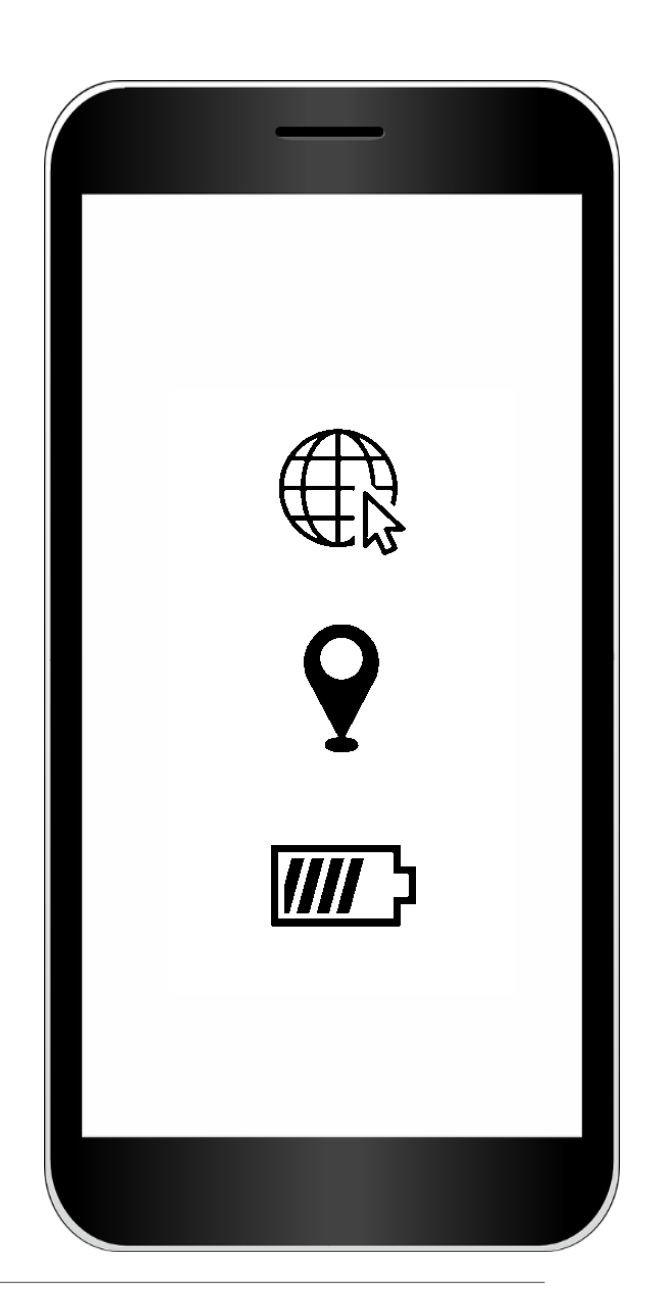

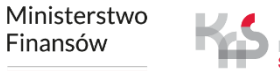

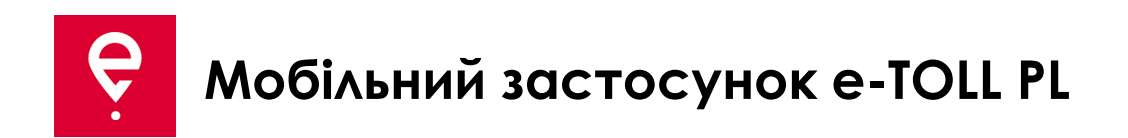

#### **КРОК 1 Прийміть Умови та положення**

Будь ласка, прочитайте та прийміть Умови та положення перед використанням застосунку.

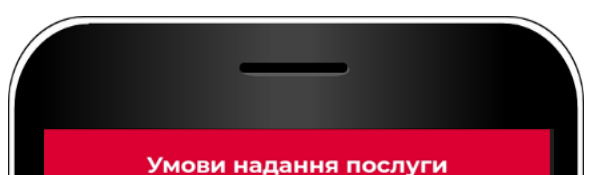

Dear User! Thank you for downloading the e-TOLL PL application. Please read these regulations before you start using the Application. The regulations explain how and under what terms and conditions the Application works, and also contain important information about your personal data and security.

The e-TOLL PL application enables the Head of the National Revenue Administration (Polish: Krajowa Administracja Skarbowa - KAS) to process your data, including geolocation data, to fulfil the obligations set out in the Act on Public Roads. The data is stored in encrypted form on your mobile device.

The Application enables you to pay the electronic toll in accordance with the requirements set out in the Act on Public Roads. The Application also enables the<br>monitoring of transport in the SENT (System for Electronic Supervision of Transport). The Application is an alternative to other forms of the fulfilment of the abovementioned statutory obligations.

Due to making the data transfer function available in the Application, which covers also geolocation data, the Head of the KAS shall process the data of Application Users to enable the fulfiment of the obligation to pay the electronic toll as well as the monitoring of transport in the SENT system. The data is sent from the device of the travelling User, which requires the User to select the appropriate function of the Annication

In order to use the Application to pay the electronic toll, it is necessary to accept the regulations and to register the vehicle and the Application business number in the Internet Customer Account (Polish: Internetowe Konto Klienta - IKK) in the SPOE KAS system (mojekonto.etoil.gov.pl). The Application is free of charge. The Application and related services are provided by the Head of the KAS.

#### Regulations and Privacy Policy of the e-TOLL PL Application ("Regulations")

#### Article 1. Glossary

- 1. "Application" means the Provider's software called "e-TOLL PL", intended for installation on the User's mobile device, the use of which is subject to the terms and conditions set out in these Regulations.
- 2. "Provider" means the Head of the National Revenue Administration with its registered office in Warsaw (00-916) at 12 Świętokrzyska Street
- 3. "Internet Customer Account" or "IKK" means a self-service SPOE KAS service dedicated to handle the User. You can use the IKK to get registered in

Page 1/8

Regulations of the e-TOLL PL Application

the SPOE KAS system and set key service parameters to adapt them to your needs, e.g.: · open settlement accounts for which you will specify the method of trip financing. · register vehicles and match them with the preferred device (the Application, OBU, ZSL) Прийняти

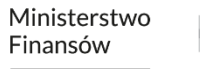

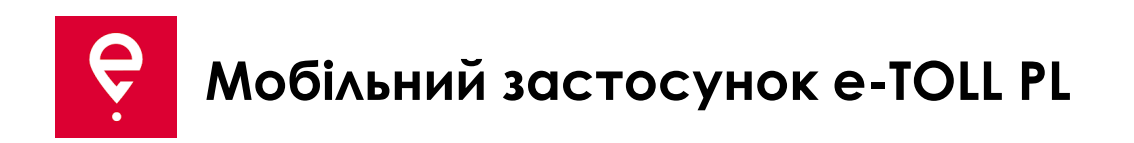

#### **КРОК 2 Бізнес-ідентифікатор**

Після прийняття умов та положень, **застосунку буде присвоєно індивідуальний бізнес-ідентифікатор**.

Ідентифікатор використовується для:

- прив'язування транспортного засобу в Інтернет-кабінеті клієнта (IKK) на сайті [mojekonto.etoll.gov.pl](https://login.mf.gov.pl/Account/Select?ReturnUrl=%2Fconnect%2Fauthorize%2Fcallback%3Fclient_id%3DF4330BE7-5858-42DF-90E7-94635F6E2C43%26redirect_uri%3Dhttps%253A%252F%252Fmojekonto.etoll.gov.pl%252Fselfservice%252F%2523%252Flogin-callback%26response_type%3Dcode%26scope%3Dopenid%2520profile%2520EsbApi.UserAccess%2520offline_access%26nonce%3Da9279a6b0061a78e2d4f994e75cafc126c4RvoEiz%26state%3D2daf6f332f2607c3dd1cd8f6d20c73fefeaBbcOnw%26code_challenge%3DOpyrPwT1cohWfKdoMcYcdAnLAVDi0uCeJbsnfs4gLKU%26code_challenge_method%3DS256)
- реалізації перевезень в системі SENT на [puesc.gov.pl](http://www.puesc.gov.pl/)

Щоб перейти далі, натисніть **Продовжити**.

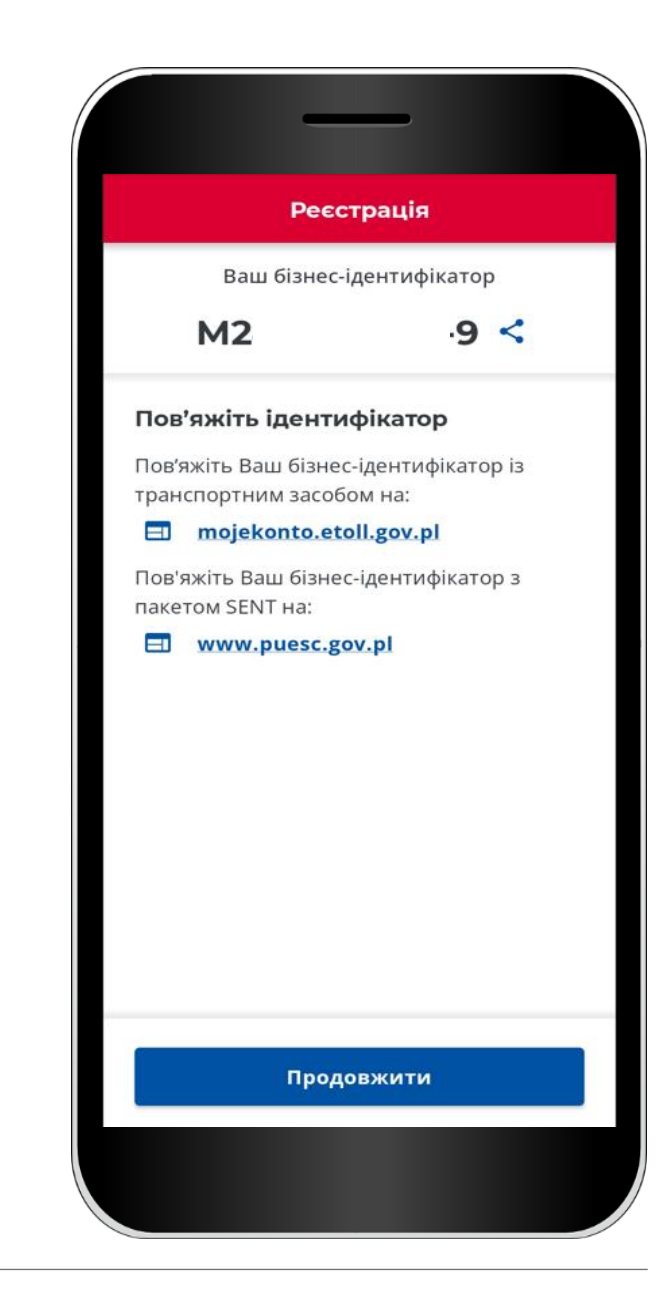

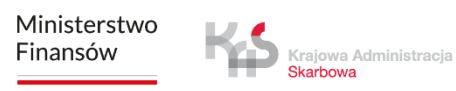

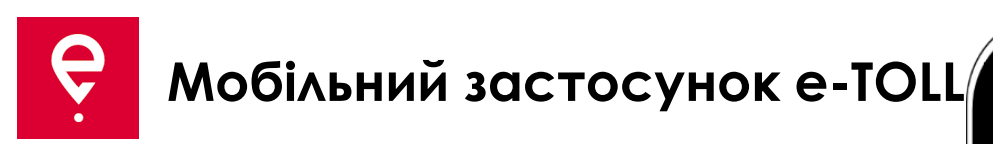

## **КРОК 3 Активація застосунку на сайті [mojekonto.etoll.gov.pl](https://login.mf.gov.pl/Account/Select?ReturnUrl=%2Fconnect%2Fauthorize%2Fcallback%3Fclient_id%3DF4330BE7-5858-42DF-90E7-94635F6E2C43%26redirect_uri%3Dhttps%253A%252F%252Fmojekonto.etoll.gov.pl%252Fselfservice%252F%2523%252Flogin-callback%26response_type%3Dcode%26scope%3Dopenid%2520profile%2520EsbApi.UserAccess%2520offline_access%26nonce%3Da9279a6b0061a78e2d4f994e75cafc126c4RvoEiz%26state%3D2daf6f332f2607c3dd1cd8f6d20c73fefeaBbcOnw%26code_challenge%3DOpyrPwT1cohWfKdoMcYcdAnLAVDi0uCeJbsnfs4gLKU%26code_challenge_method%3DS256)**

Якщо Ви хочете реалізувати комбіноване **перевезення SENT та платну поїздку** , то цей крок є необхідним.

Якщо Ви хочете виконати лише **перевезення SENT** , пропустіть цей крок.

- 1. В Інтернет-кабінеті клієнта:
- додайте пристрій зі згенерованим бізнесідентифікатором,
- призначте бізнес-ідентифікатор перевезенню SENT на [puesc.gov.pl,](https://puesc.gov.pl/)
- призначте транспортний засіб пристрою,
- активуйте пристрій.

2. Після того, як застосунок буде правильно зареєстрований у сервісі, на екрані з'явиться повідомлення про те, що транспортний засіб успішно призначено.

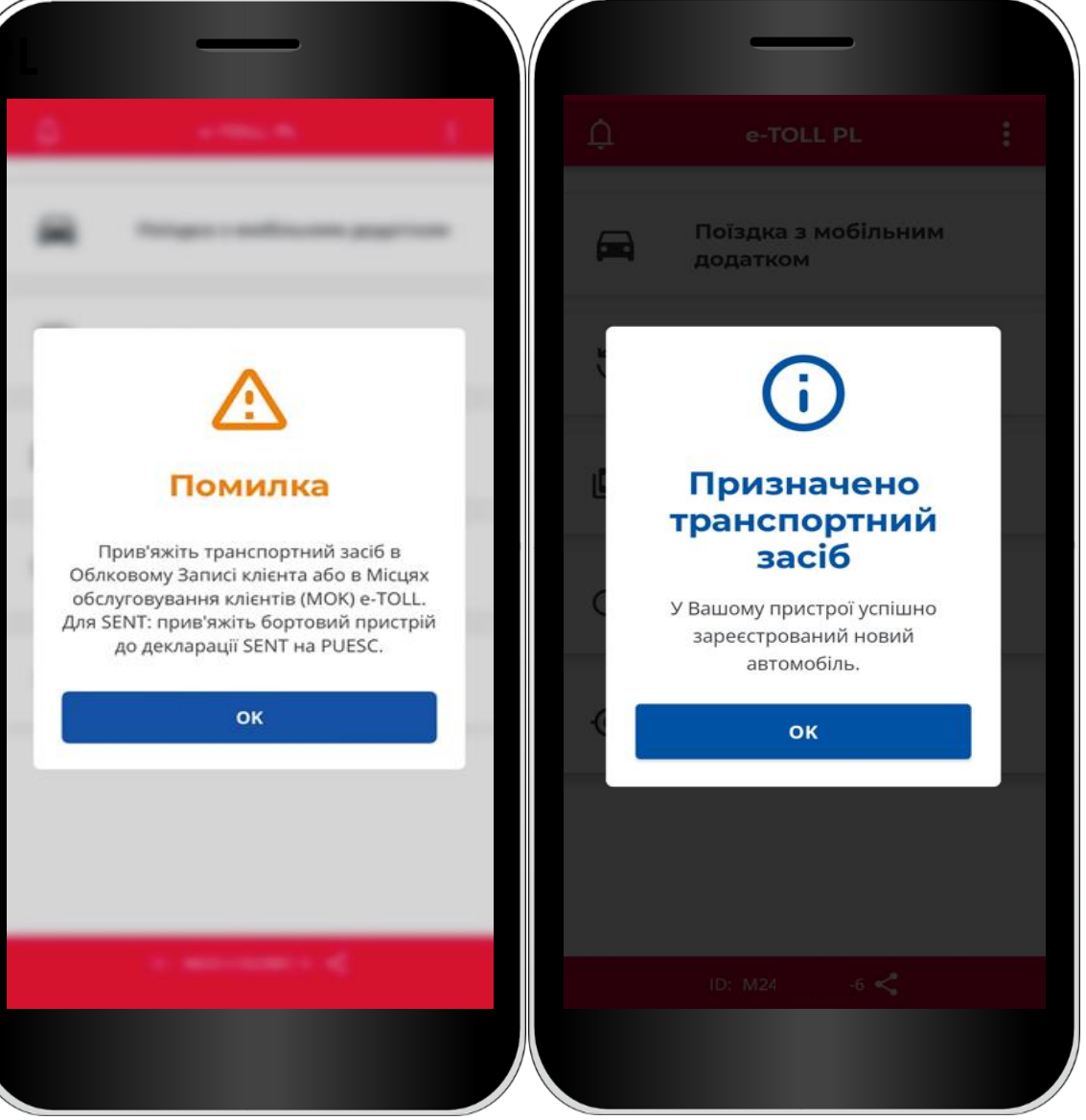

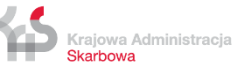

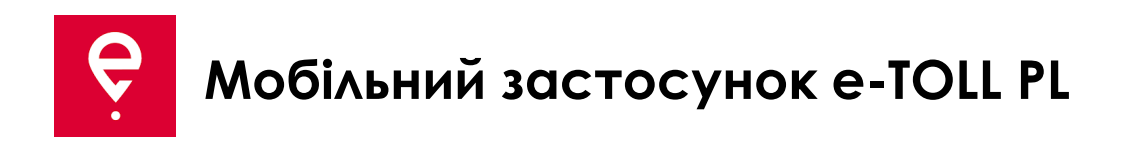

#### **КРОК 4 Перевезення SENT**

1. У головному меню виберіть **Перевезення за допомогою мобільного застосунку.**

Якщо:

- ви зареєстрували застосунок на попередньому кроці,
- ви повідомили про перевезення SENT на *[puesc.gov.pl](http://www.puesc.gov.pl/)*

застосунок відобразить екран із зазначенням типу перевезення, який Ви бажаєте здійснити.

Якщо у Вас є лише один варіант, застосунок вибере його за Вас.

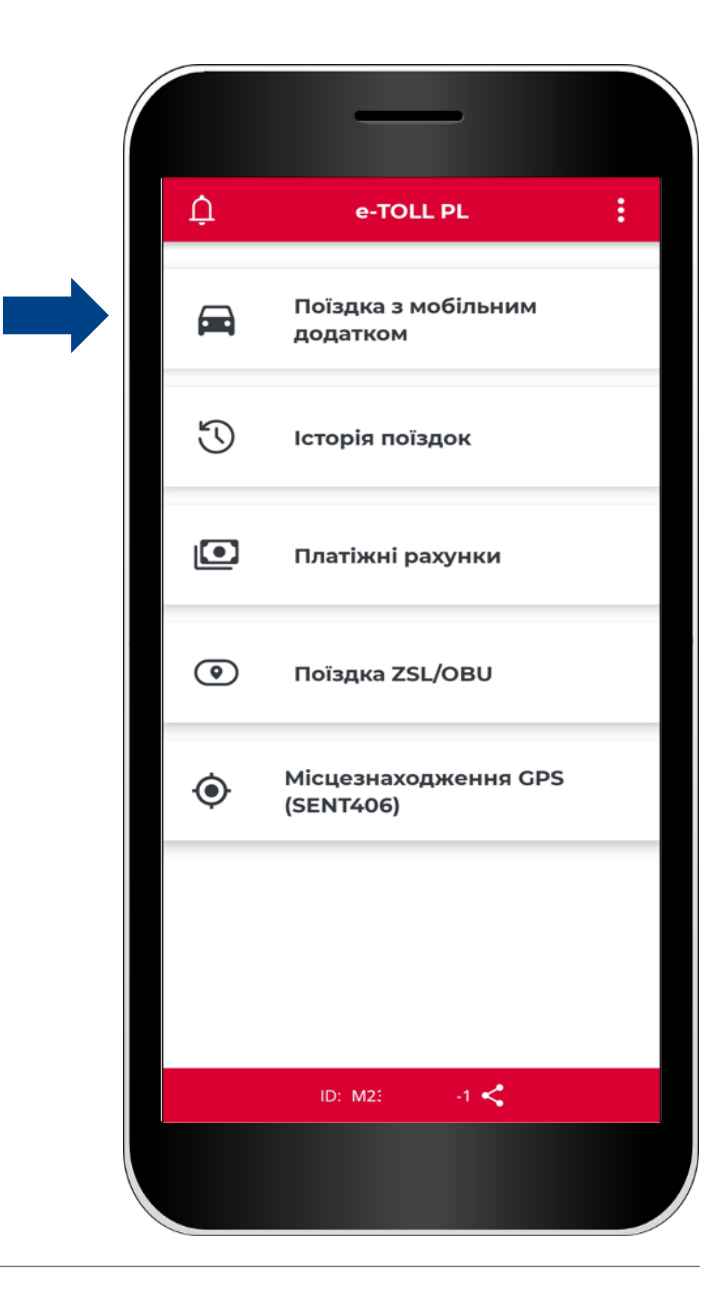

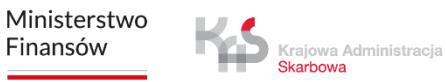

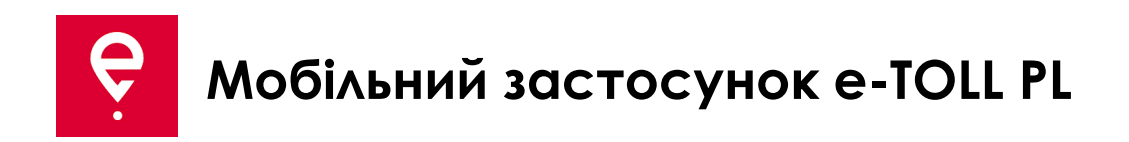

2. Зверніть увагу, що під час платної поїздки застосунок передає дані геолокації транспортного засобу в систему e-TOLL і розраховує плату за проїзд по платних ділянках доріг.

Перемістіть повзунок, щоб вибрати **Перевезення SENT** (воно буде підсвічена синім кольором)

Щоб перейти далі, натисніть кнопку **Продовжити**

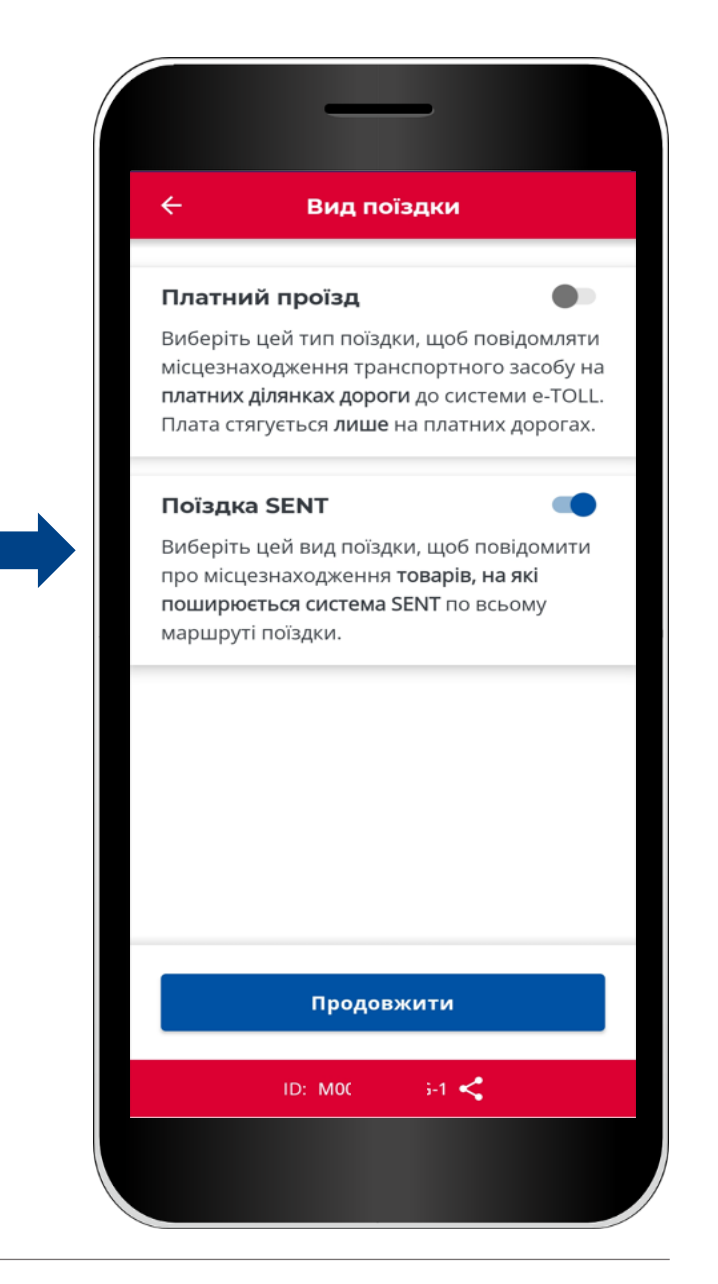

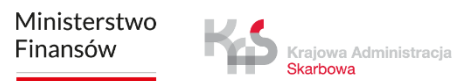

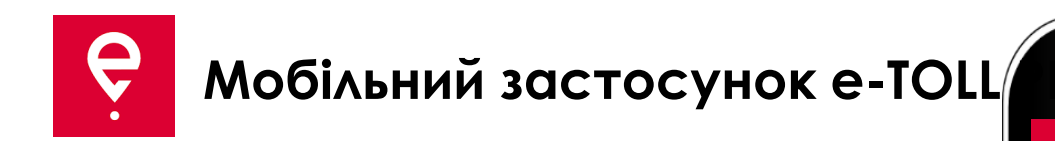

#### 3. **Виберіть декларацію SENT**

У застосунку відобразиться список замовлень SENT, які приписані до Вашого бізнесідентифікатора.

Деталі замовлення будуть доступні після натискання на іконку.

На наступному екрані застосунок відобразить карту з параметрами замовлення SENT:

- ваше місцезнаходження,
- місце, де починається і закінчується поїздка,
- дати початку та закінчення замовлення.

Щоб продовжити, натисніть кнопку **Підтвердити**

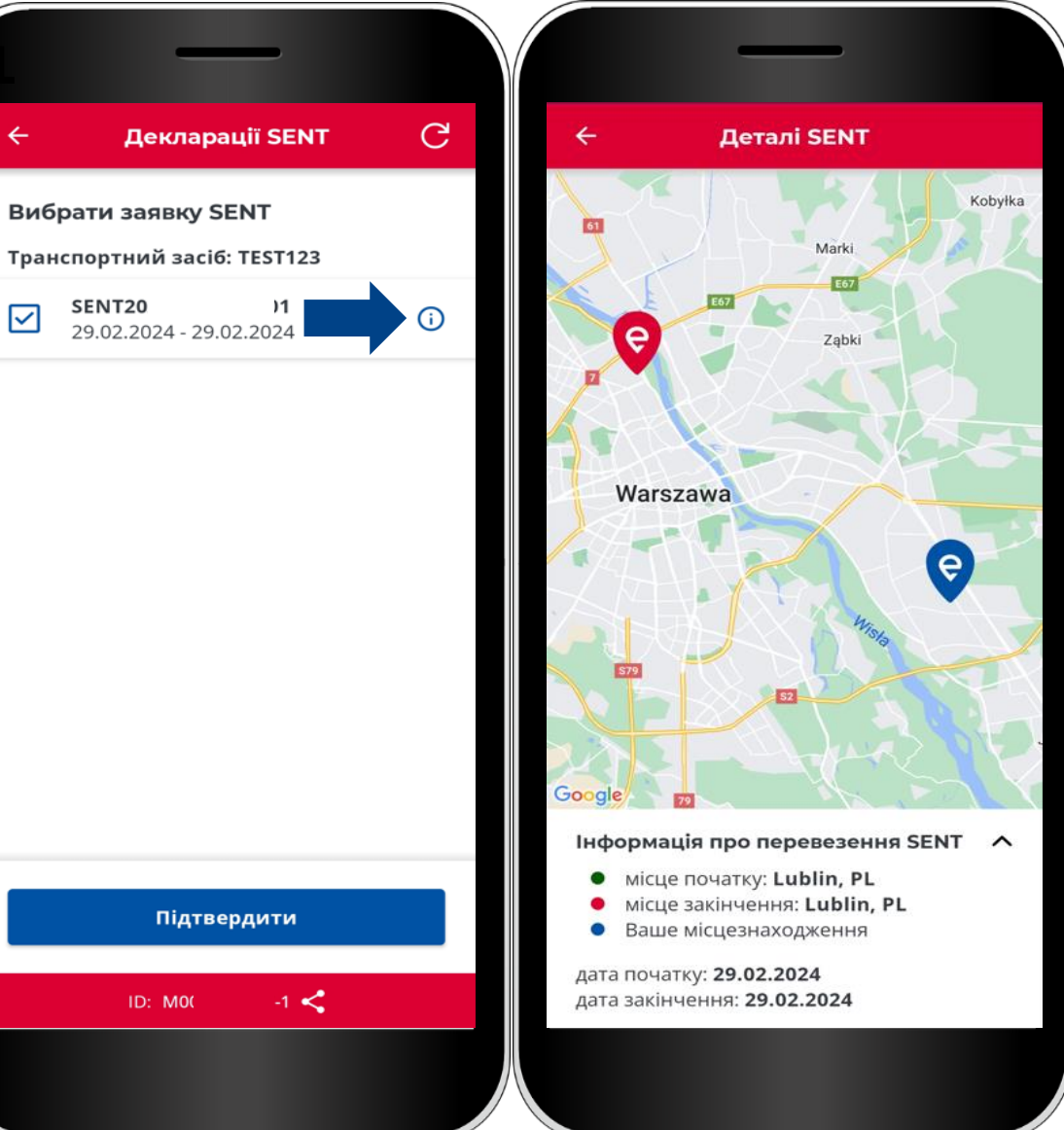

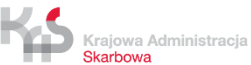

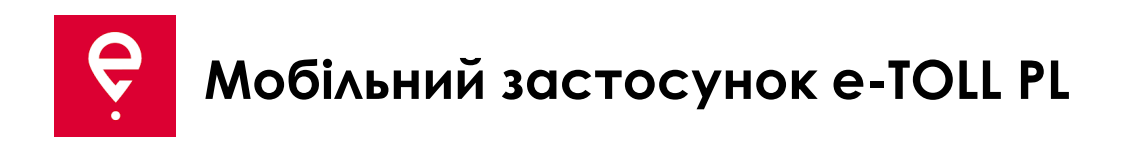

На екрані **Перевезення SENT** перед початком подорожі представлена основна інформація:

**[1]** Тип поїздки (Перевезення SENT, Платна поїздка, Перевезення SENT і платна поїздка),

- **[2]** обраний пристрій, який підтримує поїздку,
- **[3]** посилання на список декларацій SENT, пов'язаних з пристроєм,
- **[4]** кнопка, щоб скасувати та почати поїздку.

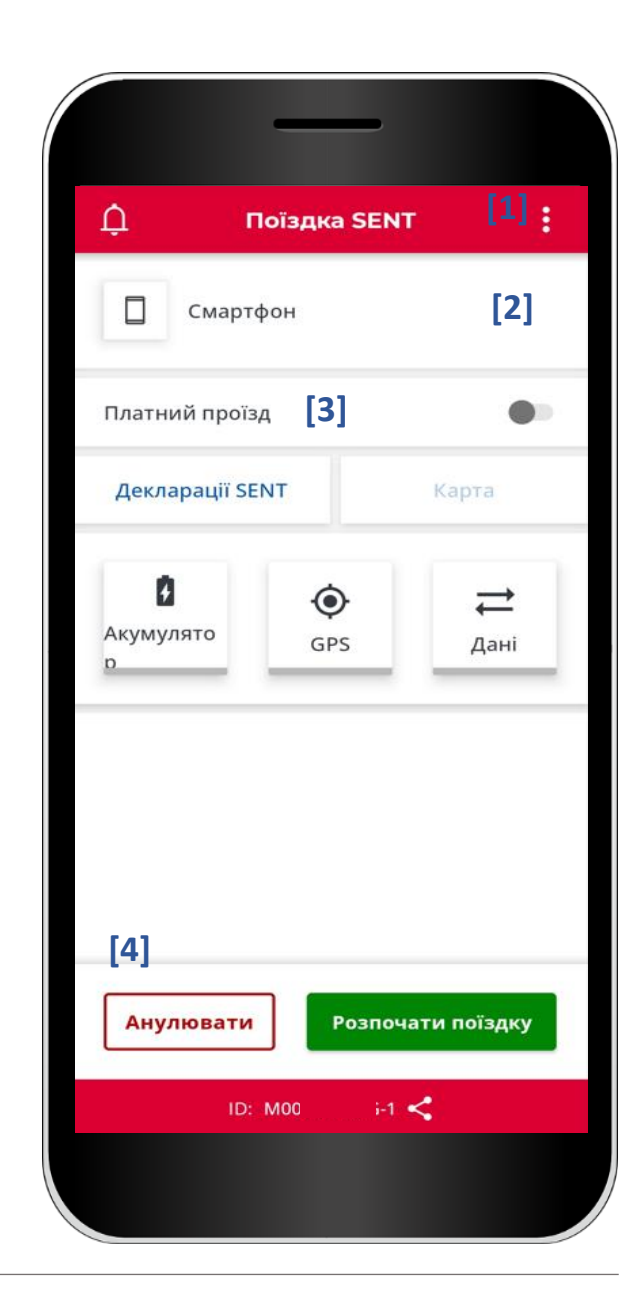

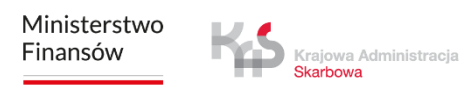

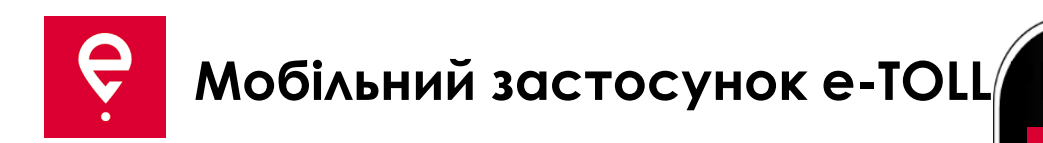

#### **КРОК 5 Початок поїздки**

**[5]**щоб розпочати платну поїздку, натисніть кнопку **Почати поїздку** а потім **Підтвердити [6].**

Перед початком поїздки Ви можете перервати конфігурацію поїздки, натиснувши кнопку **Скасувати**.

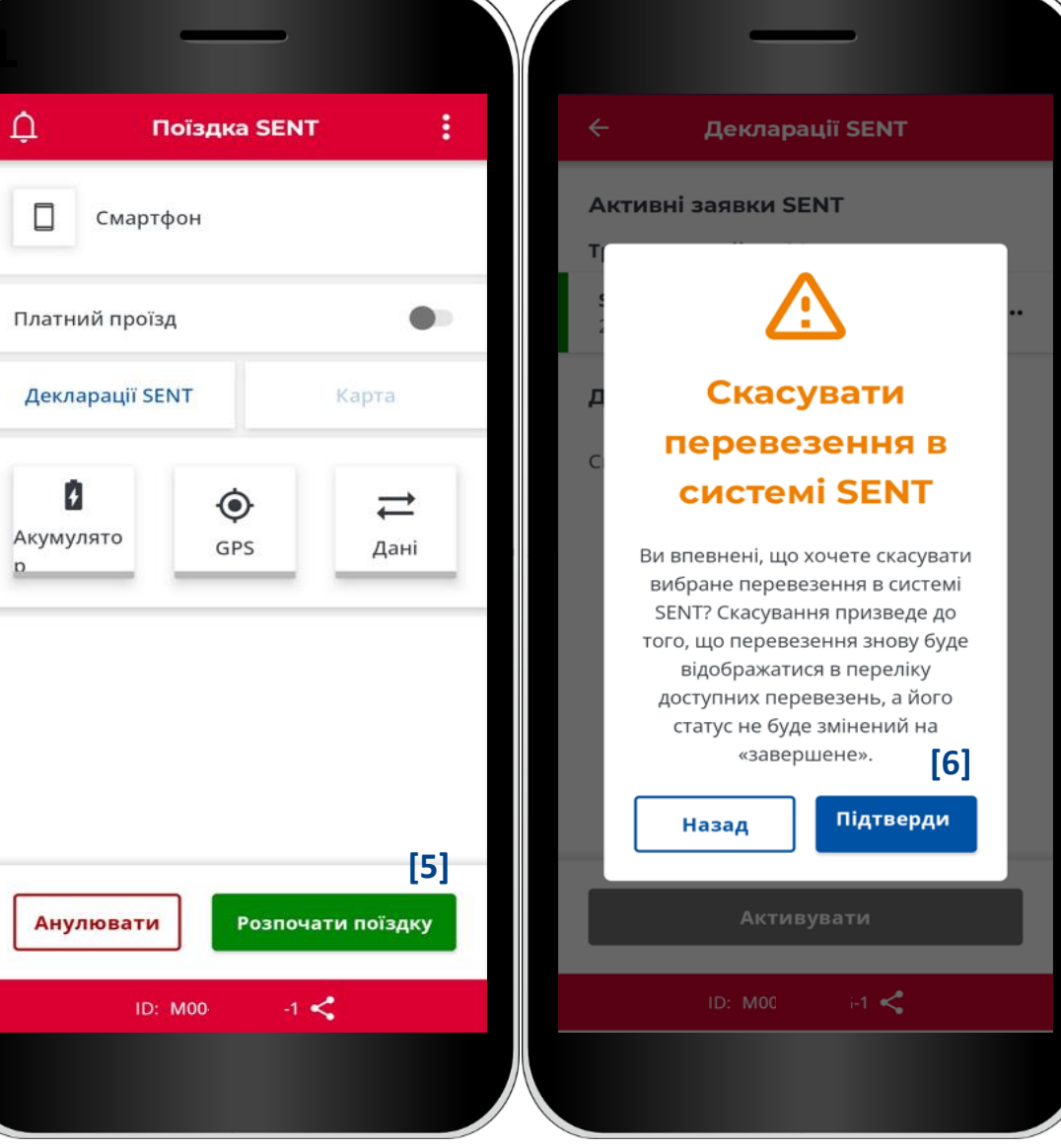

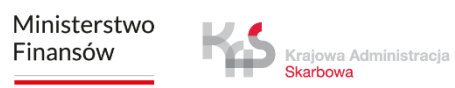

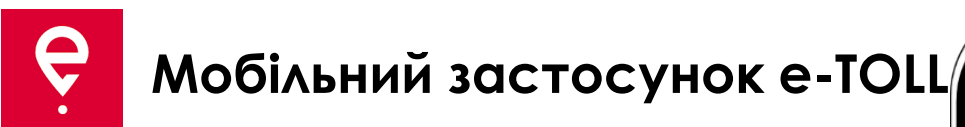

Після натискання кнопки **Почати поїздку**  застосунок може запитати дозволи на управління оптимізацією роботи акумулятора та доступ до даних геолокації.

Для коректної роботи застосунку необхідно надати повні права.

Якщо дозволи були надані раніше, повідомлення не з'являться.

Krajowa Administracja

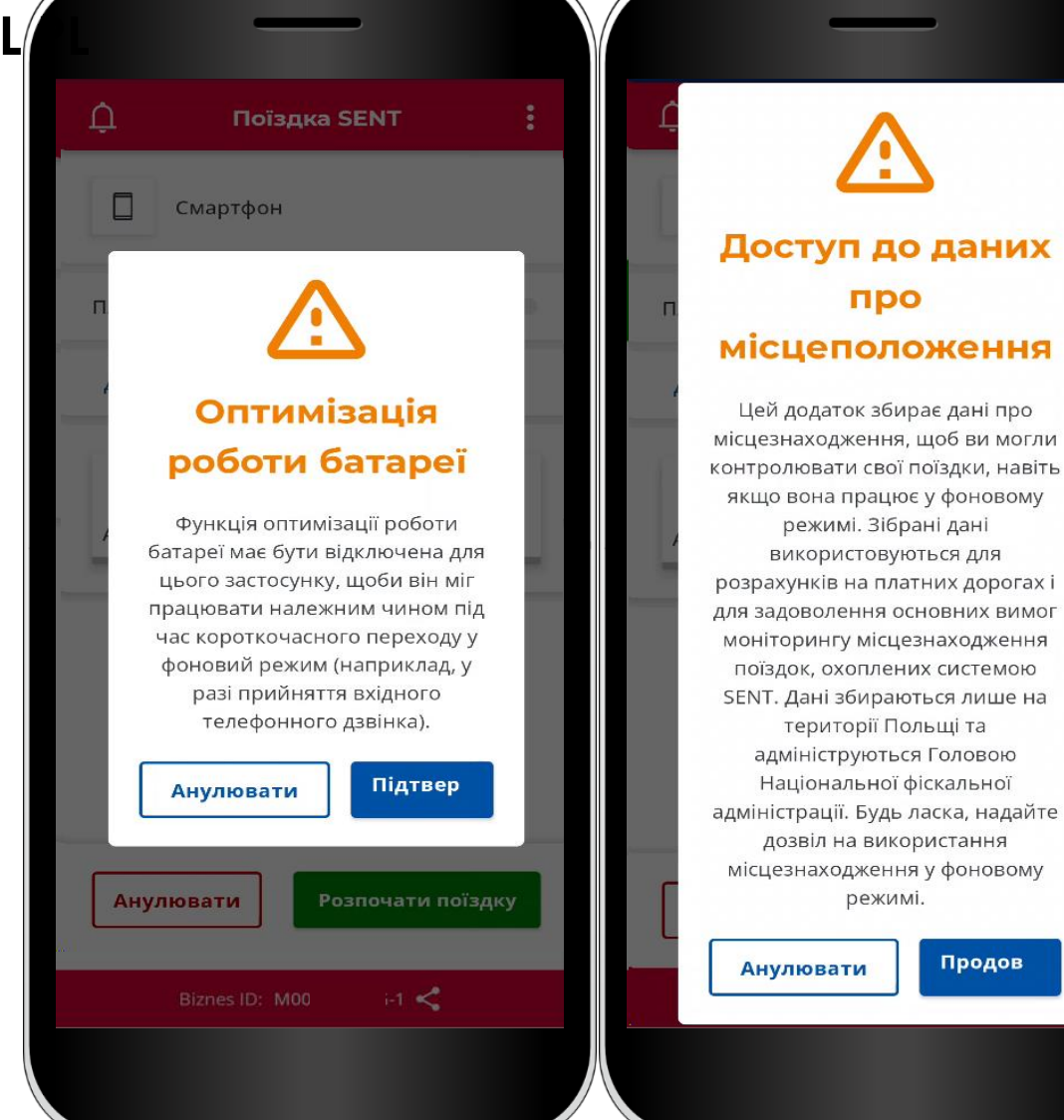

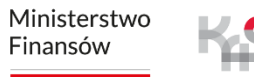

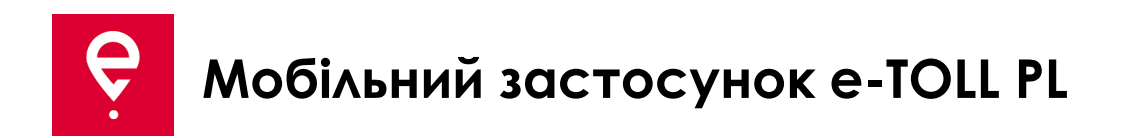

**[7]** Піктограми **Акумулятор**, **GPS**, **Дані** - якщо будь-яка з піктограм підсвічується іншим кольором, ніж **зелений**, після початку поїздки, це означає, що функція не працює належним чином.

Натиснувши на іконку, Ви побачите легенду, що пояснює значення кольорів.

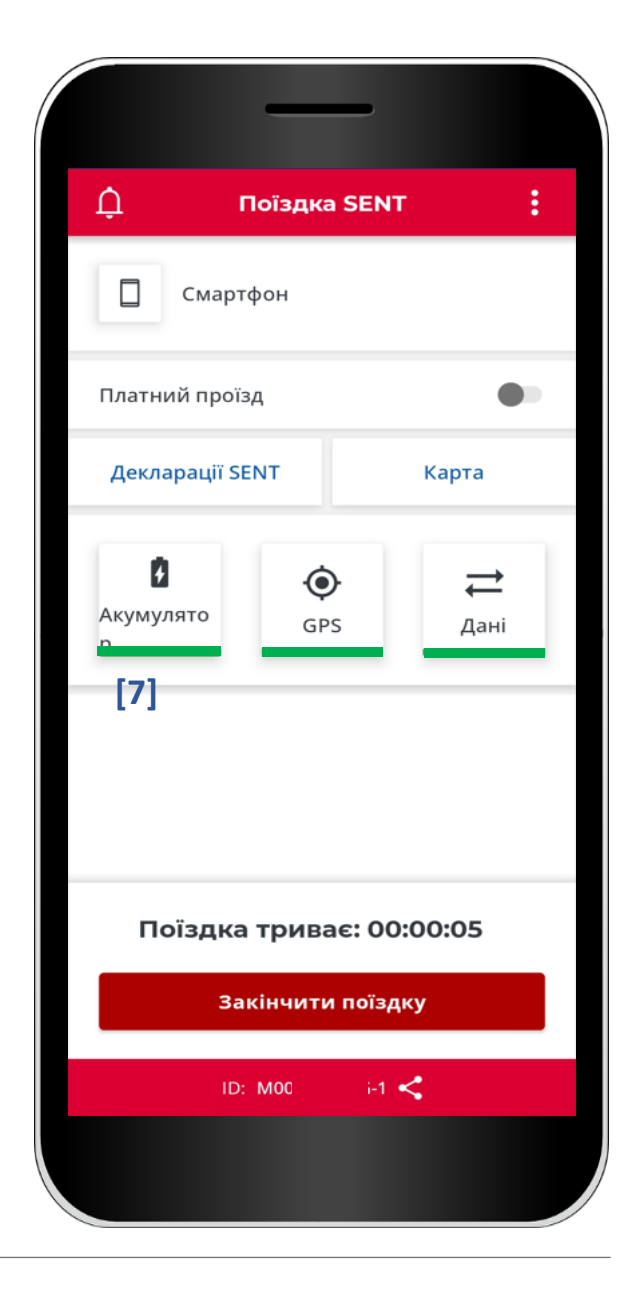

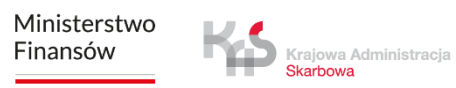

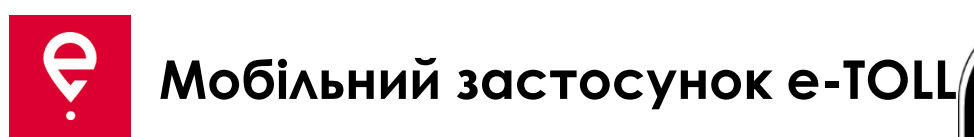

**[8]** Як тільки поїздка розпочнеться, на екрані з'явиться лічильник часу поїздки. **[9]** Крім того, можна буде переглянути початкову точку і поточне місцезнаходження пристрою на карті.

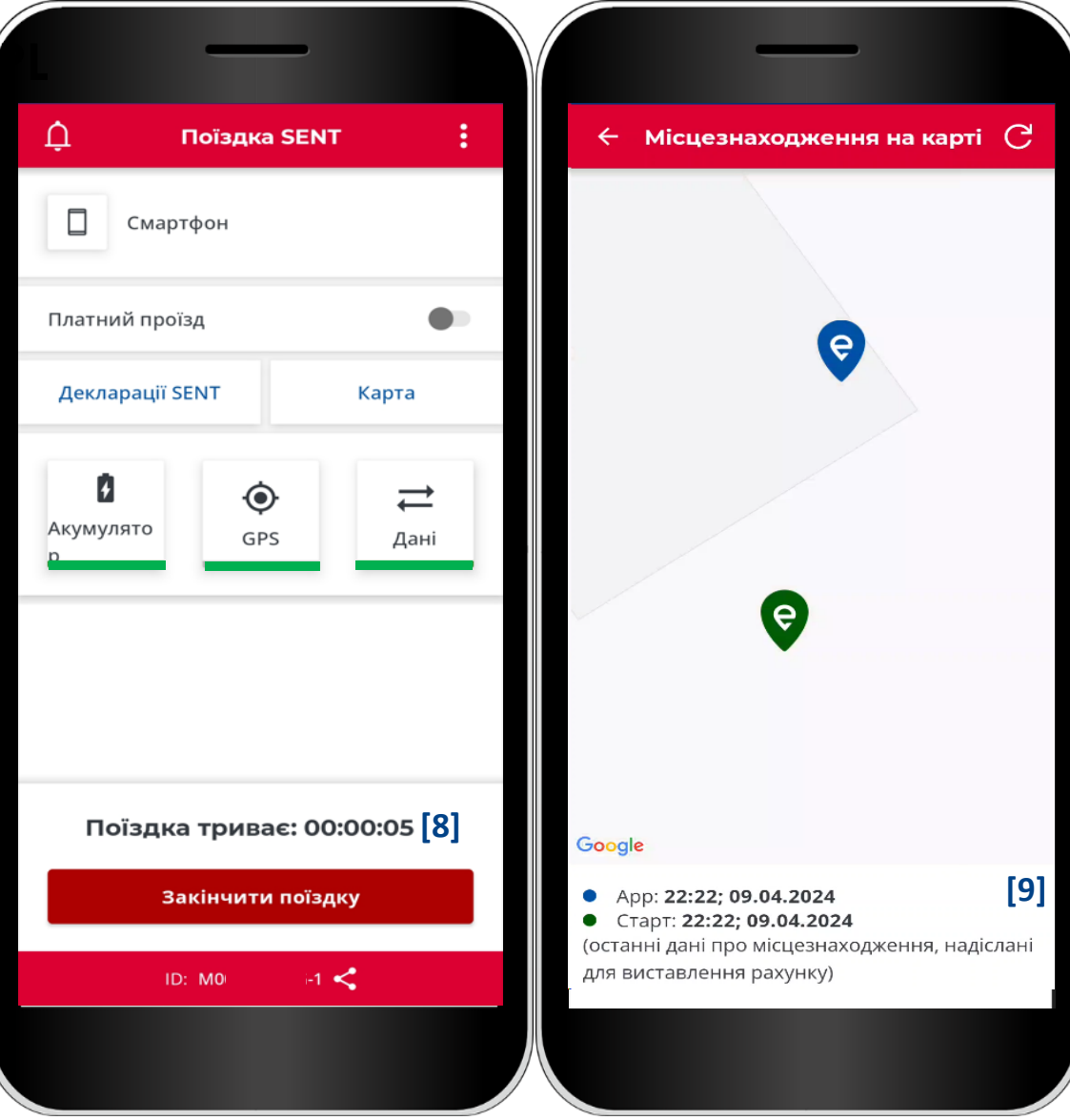

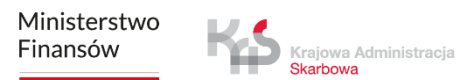

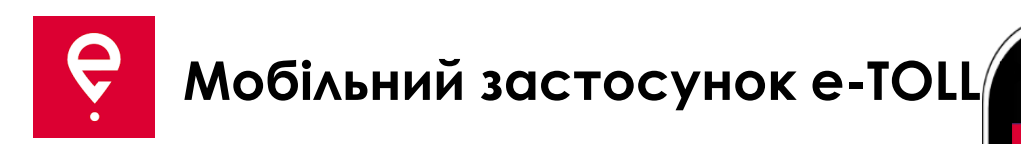

#### **КРОК 6 Завершення поїздки**

**[10]** щоб завершити поїздку, натисніть кнопку **Закінчити поїздку,**

**[11]** з'явиться повідомлення про те, що закінчення поїздки зупинить передачу геолокаційних даних і потрібно буде налаштувати нову поїздку для повторної передачі даних про місцезнаходження. Натисніть кнопку **Кінець**, щоб підтвердити свій вибір.

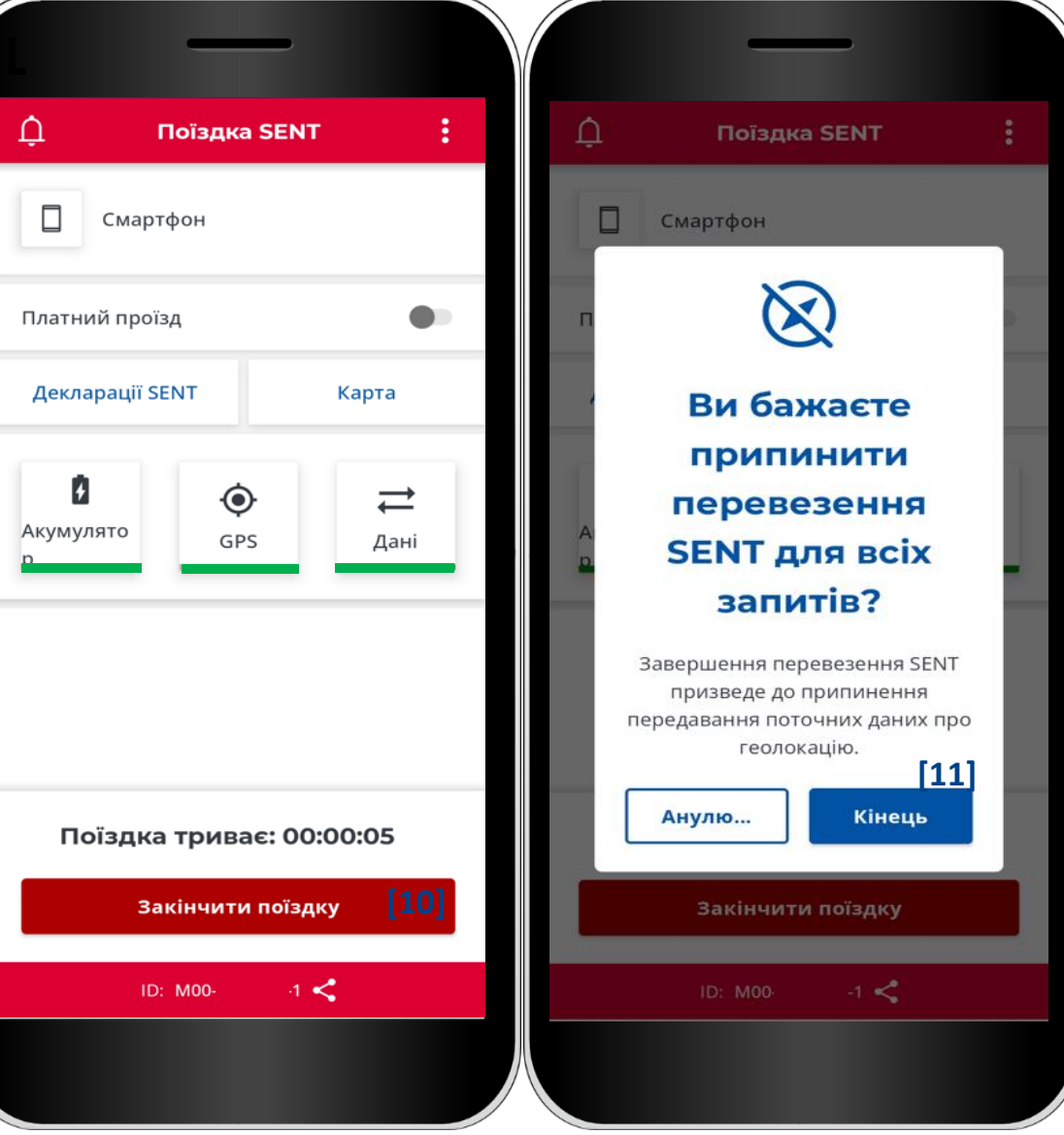

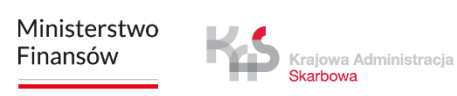

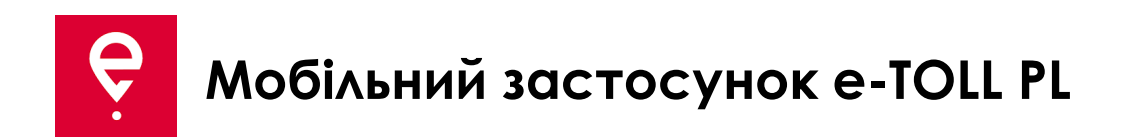

У наступному вікні буде показано **Підсумок** з інформацією про:

- статус передачі даних,
- тривалість поїздки,
- завершену декларацію SENT.

За допомогою кнопки **Закрити [12]** Ви перейдете на головний екран програми.

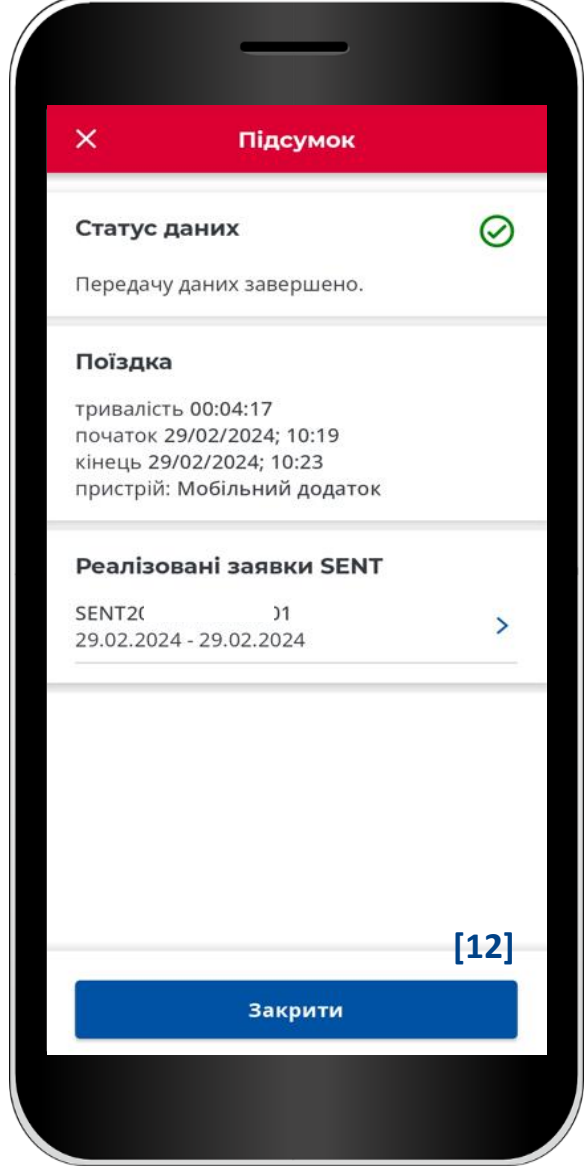

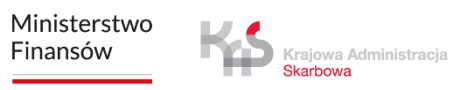

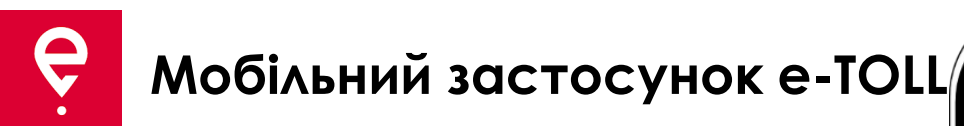

#### **Історія поїздок**

Історія поїздок містить список подій у хронологічному порядку, зареєстрованих застосунком під час виконання поїздки.

Події включають, наприклад, початок і кінець поїздки з подробицями:

- дата і час,
- режим моніторингу,
- дані транспортного засобу,
- стан акумулятора або GPS.

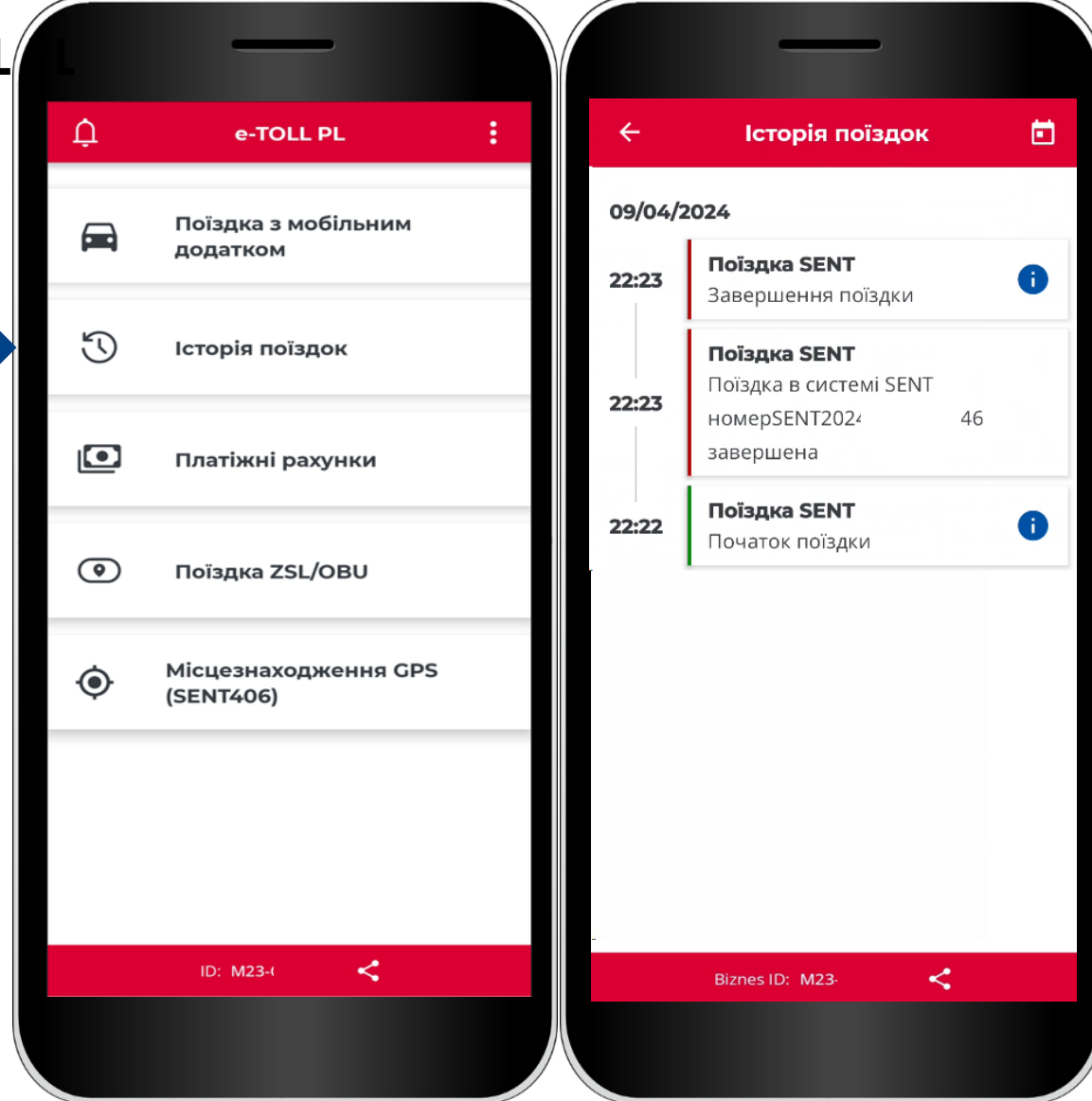

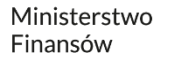

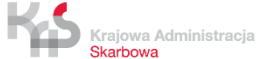

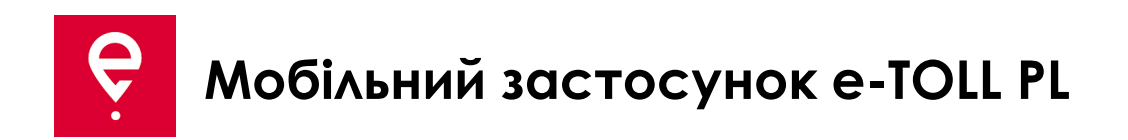

#### **Розрахункові рахунки**

На цій вкладці Ви побачите список розрахункових рахунків, пов'язаних з бізнесідентифікатором застосунку.

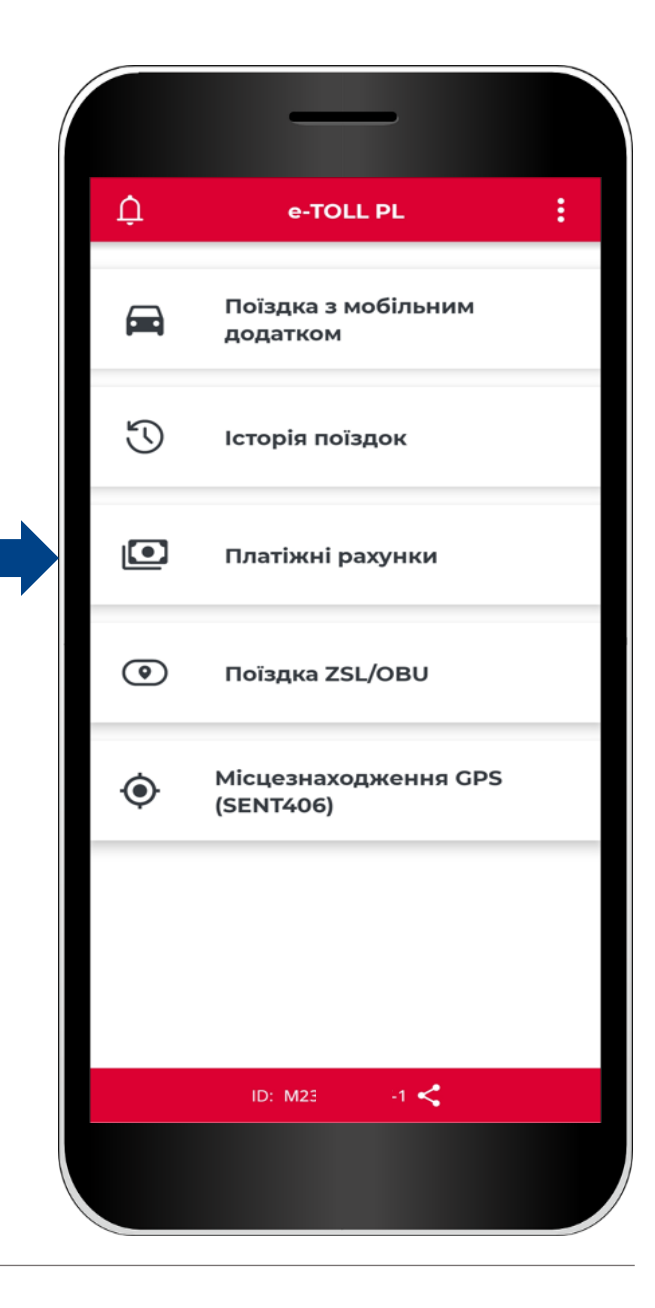

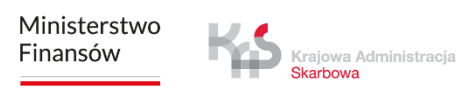

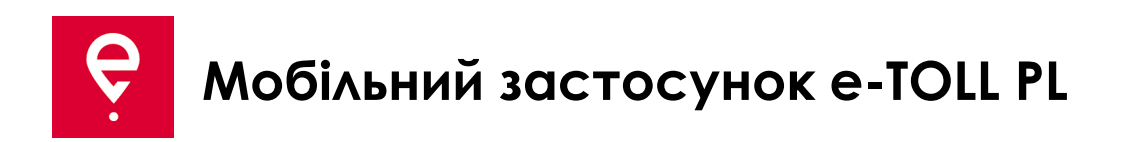

#### **Поїздка ZSL/OBU**

Застосунок підтримує можливість активації пристроїв ZSL/OBU.

Натискання кнопки **Поїздка ZSL/OBU** запустить процес, в якому Ви зможете вказати пристрої ZSL/OBU, які Ви бажаєте активувати.

Ці пристрої повинні бути попередньо налаштовані в Інтернеткабінеті клієнта та прив'язані до транспортного засобу, для якого мобільний застосунок призначено як допоміжний пристрій.

Завершення цього процесу активує призначений ZSL/OBU.

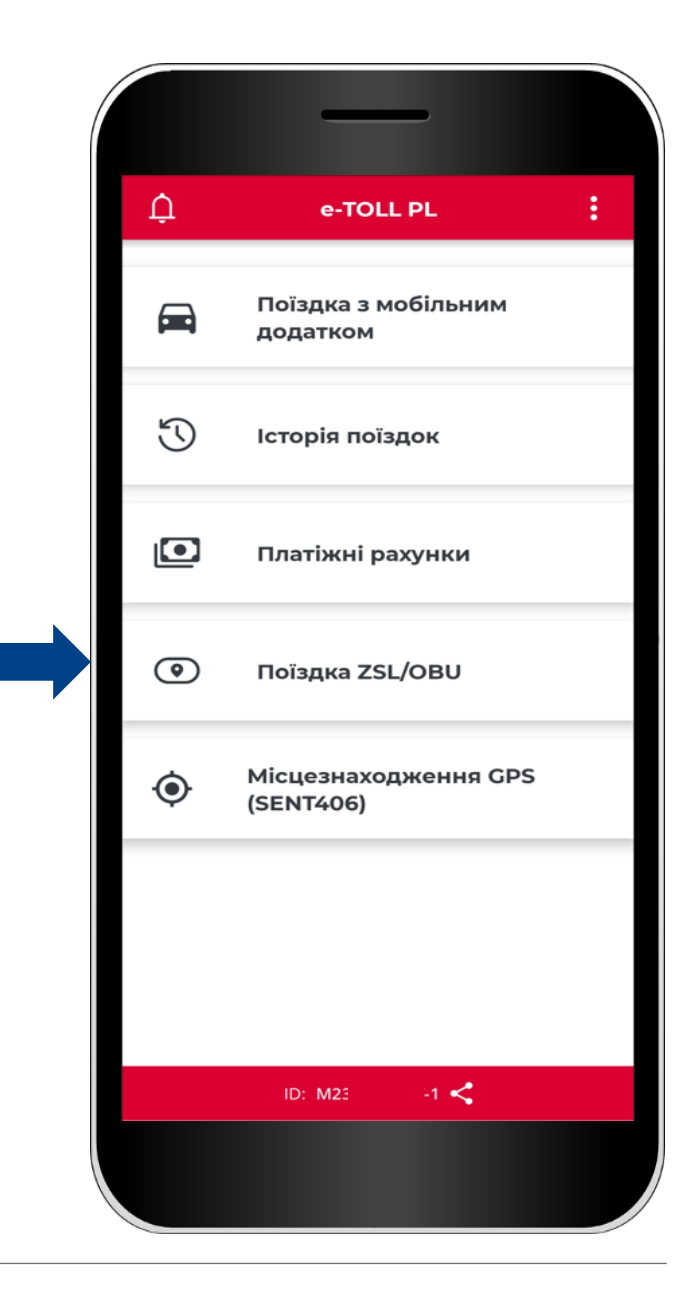

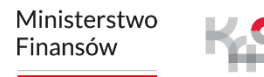

Krajowa Administracja

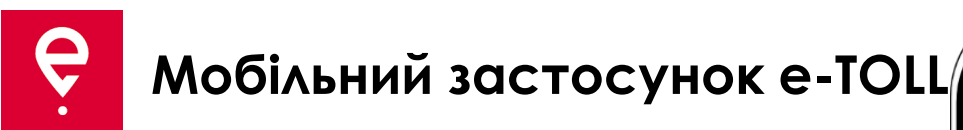

#### **Місцезнаходження GPS (SENT406)**

Застосунок дозволяє шукати останнє місцезнаходження активної декларації SENT.

Коли Ви натиснете кнопку **Місцезнаходження за GPS (SENT406)** , з'явиться вікно з можливістю ввести дані декларації SENT, місцезнаходження якої Ви бажаєте перевірити.

Заповніть всі параметри пошуку:

- Ідентифікатор пристрою для локалізації
- Номер SENT
- Реєстраційний номер

Потім натисніть кнопку **Знайти.**

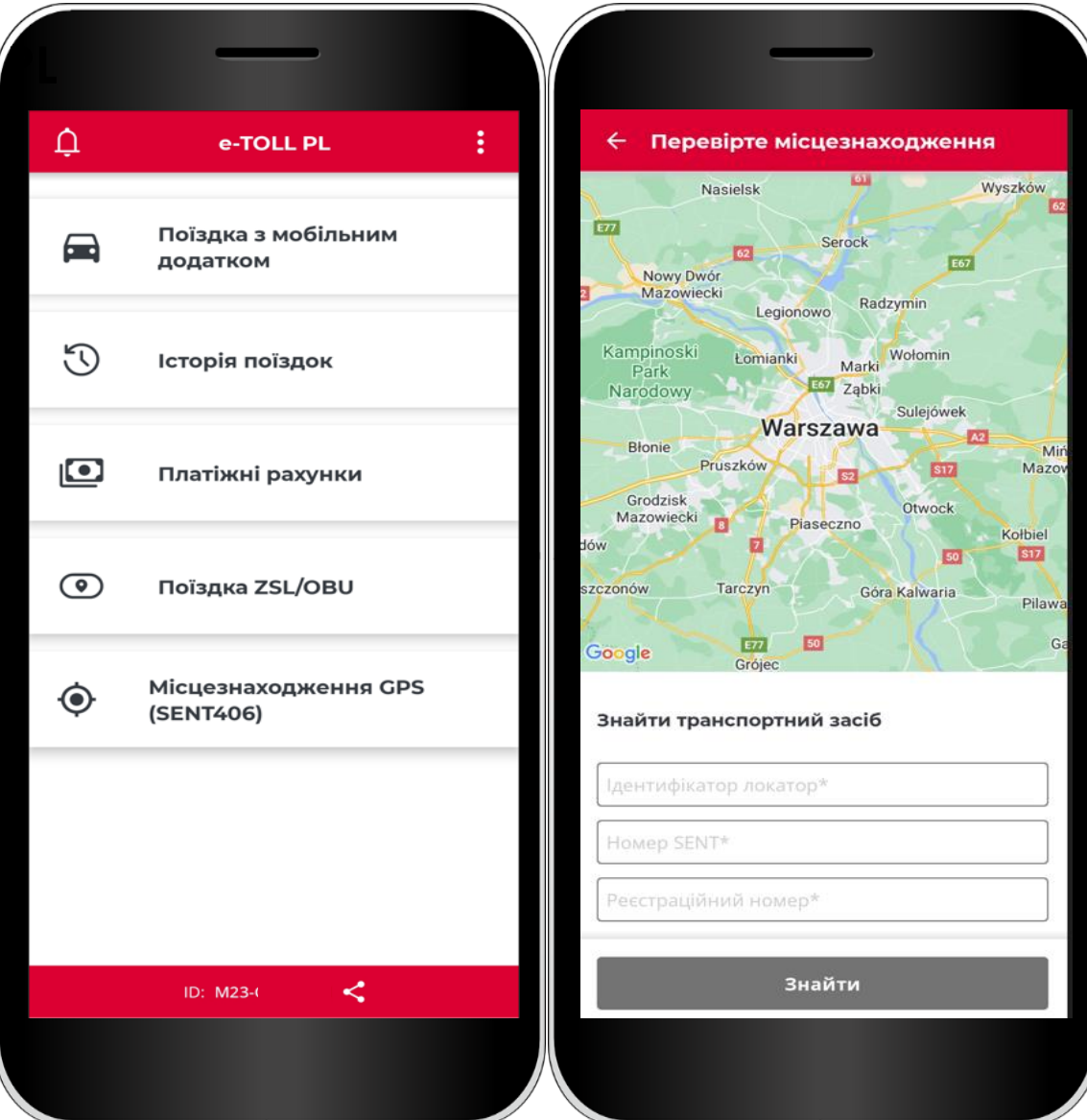

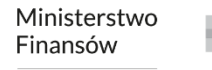

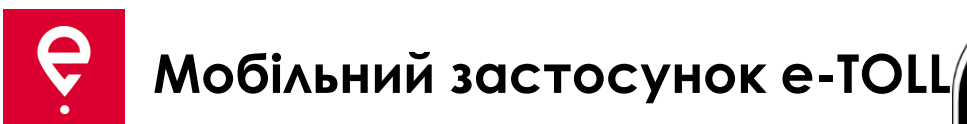

У додаткових опціях застосунку Ви можете змінити **Налаштування** застосунку, тобто:

- мову застосунку,
- увімкнути плаваючу іконку,
- увімкнути темний режим,
- увімкнути/вимкнути звук сповіщень.

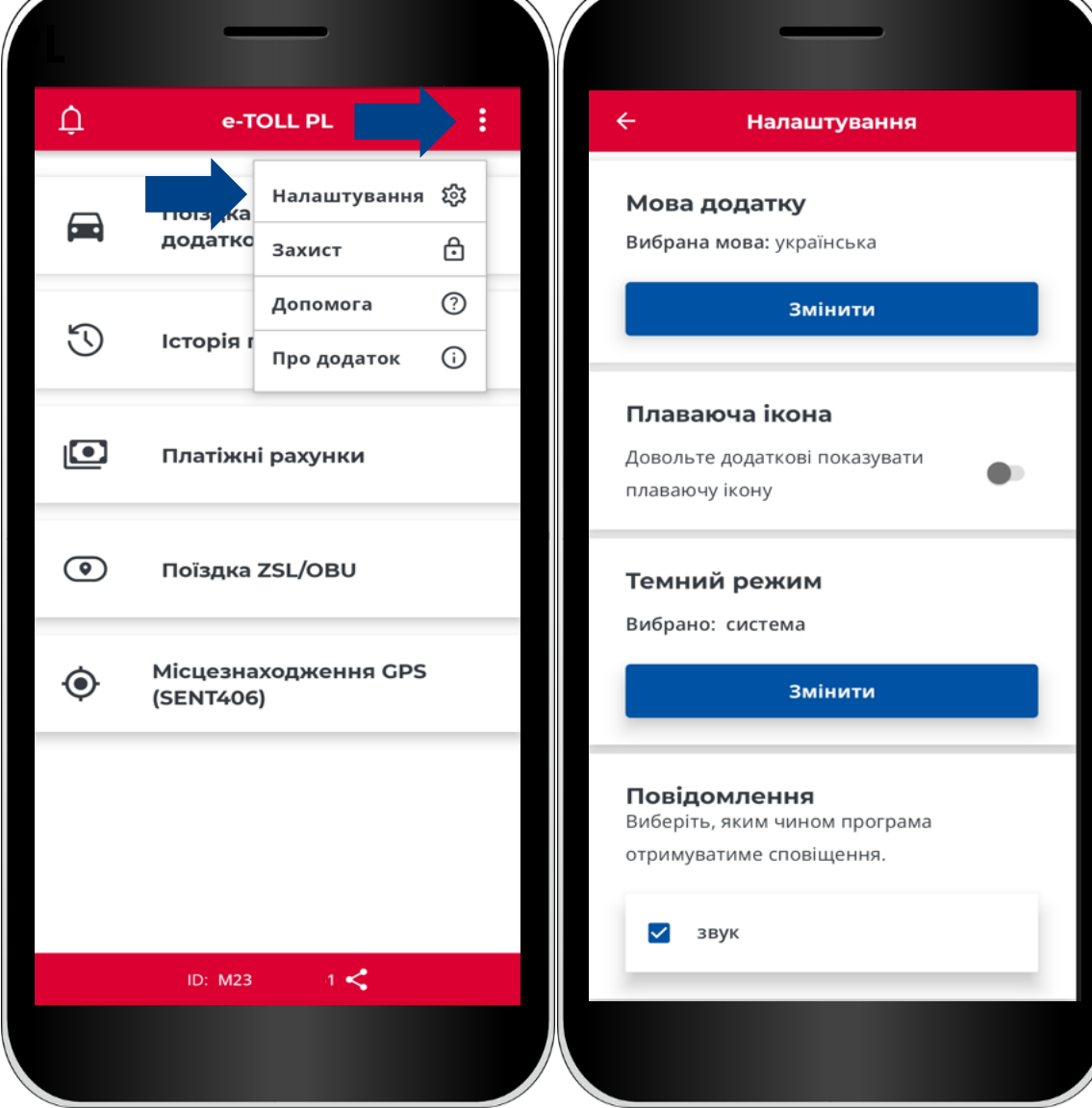

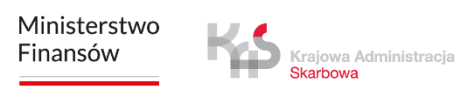

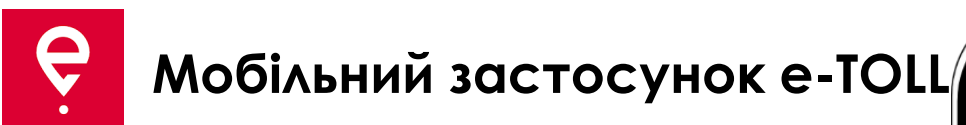

У додаткових опціях Ви також можете встановити 4-значний пін-код або захист з використанням біометричних даних у розділі **Безпека**. Це захистить застосунок від небажаного доступу.

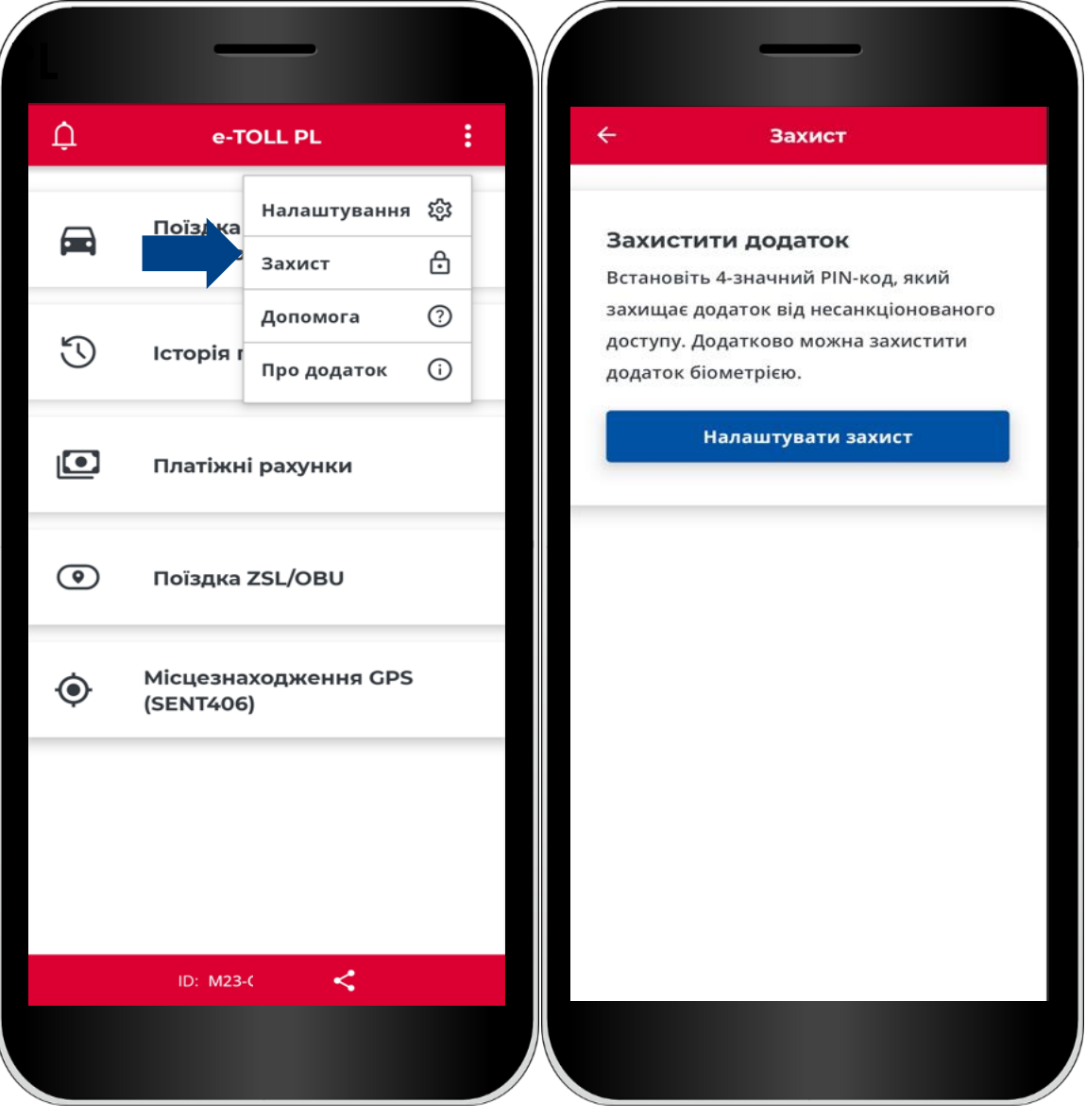

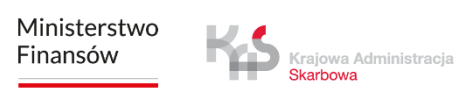

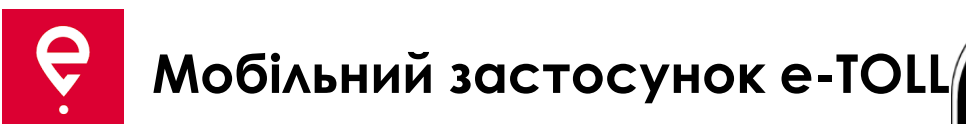

У розділі **Допомога** для **платних поїздок та перевезень SENT:**

- ви знайдете інформацію про технічну підтримку,
- можете скористатися Підручником.

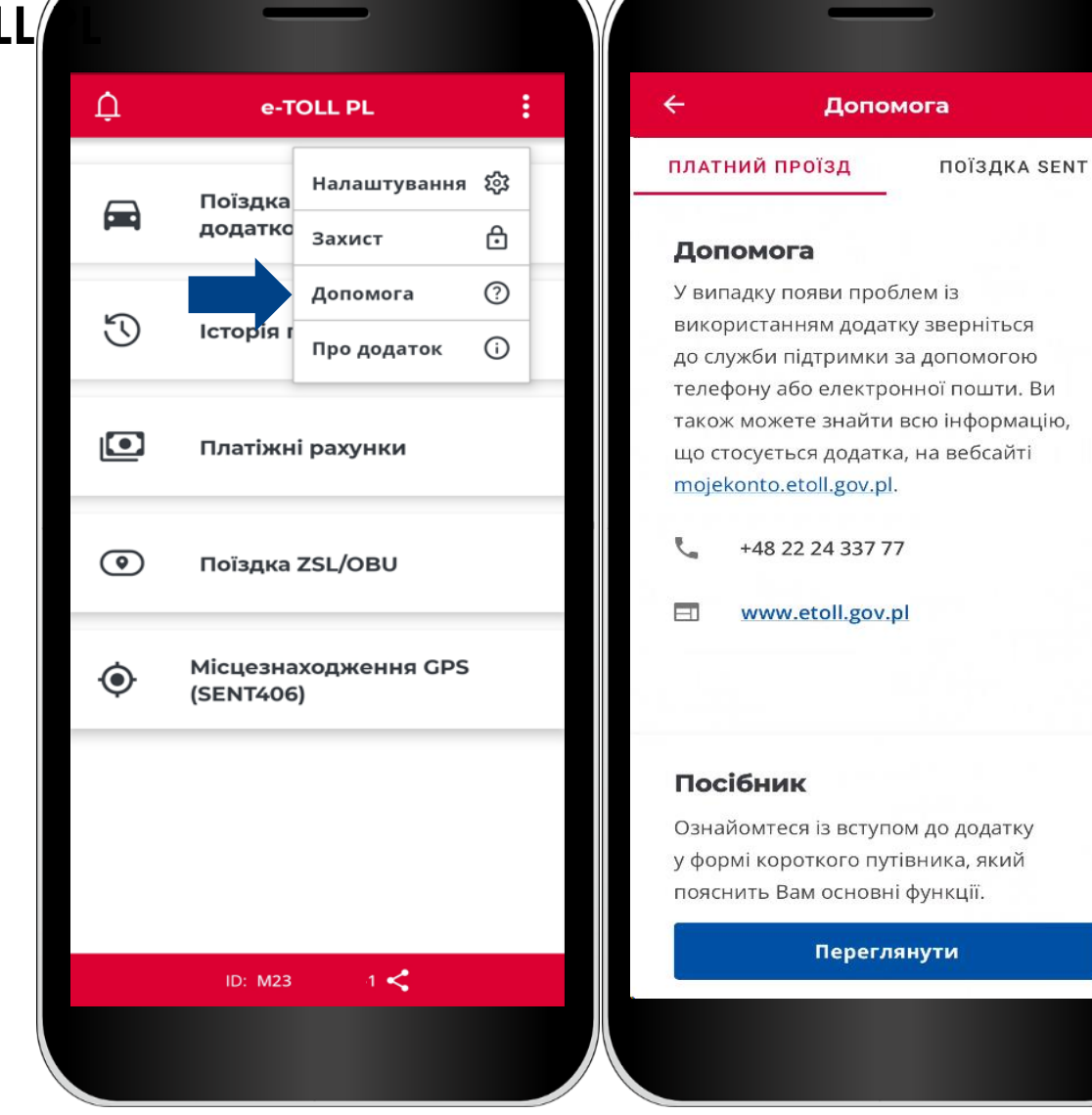

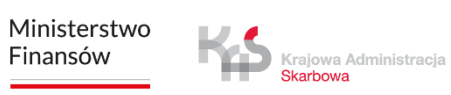

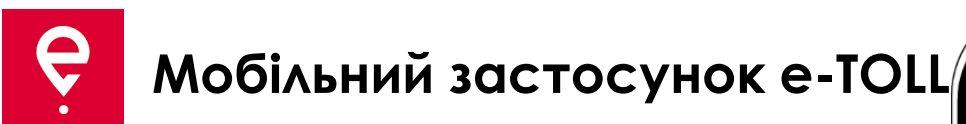

У розділі **Про застосунок**:

- можете перевірити версію Вашого застосунку,
- можете ознайомитися з декларацією доступності застосунку на etoll.gov.pl,
- перевірити та поділитися своїм бізнес-ідентифікатором,
- ознайомитися з Умовами та положеннями застосунку,
- перевірити операційну систему.

Krajowa Administracja **Skarbowa** 

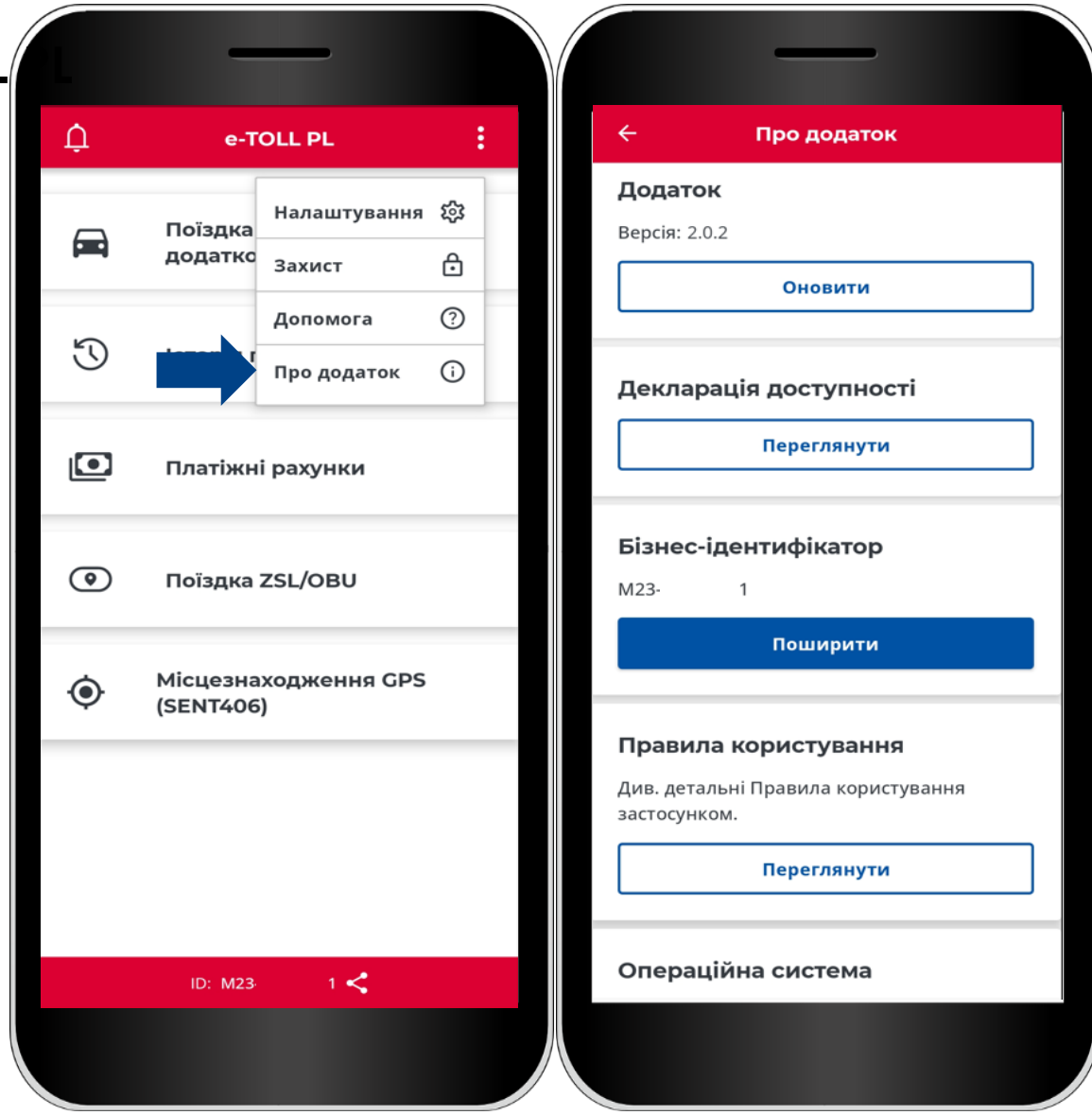

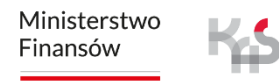

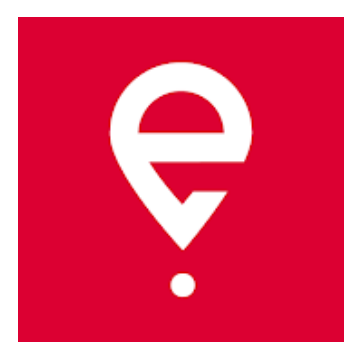

# **Більше про мобільний застосунок e-TOLL PL на [etoll.gov.pl](https://www.etoll.gov.pl/)**

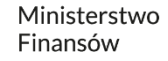

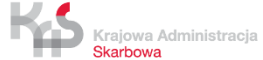